Ghidul pentru utilizator

© Copyright 2014 Hewlett-Packard Development Company, L.P.

Bluetooth este o marcă comercială deţinută de proprietarul său şi este utilizată de Hewlett-Packard Company sub licentă. Sigla SD este o marcă comercială a proprietarului său. Windows este o marcă comercială înregistrată în S.U.A. a grupului de companii Microsoft.

Informaţiile cuprinse în acest document se pot modifica fără preaviz. Singurele garanţii pentru produsele si serviciile HP sunt specificate în declaraţiile exprese de garanție ce însoțesc respectivele produse și servicii. Nimic din conţinutul de faţă nu trebuie interpretat ca reprezentând o garanție suplimentară. Compania HP nu va fi răspunzătoare pentru erorile tehnice sau editoriale sau pentru omisiunile din documentaţia de faţă.

Ediţia a doua: Iunie 2014

Prima ediţie: Martie 2014

Cod document: 764254-272

#### Notă despre produs

Acest ghid descrie caracteristici comune majorităţii modelelor. Este posibil ca unele caracteristici să nu fie disponibile pe tableta dumneavoastră.

#### Clauze privind software-ul

Prin instalarea, copierea, descărcarea sau utilizarea în orice alt mod a oricărui produs software preinstalat pe această tabletă, sunteți de acord să respectați condițiile stipulate în Acordul de licenţă pentru utilizatorul final HP (ALUF). Dacă nu acceptaţi aceşti termeni de licenţă, singurul remediu este returnarea integrală a produsului nefolosit (hardware şi software) în cel mult 14 zile pentru despăgubire conform politicii de despăgubire existente în locul de unde aţi achiziţionat produsul.

Pentru orice alte informații sau pentru a solicita o rambursare integrală a tabletei, contactaţi punctul local de vânzare (vânzătorul).

# **Cuprins**

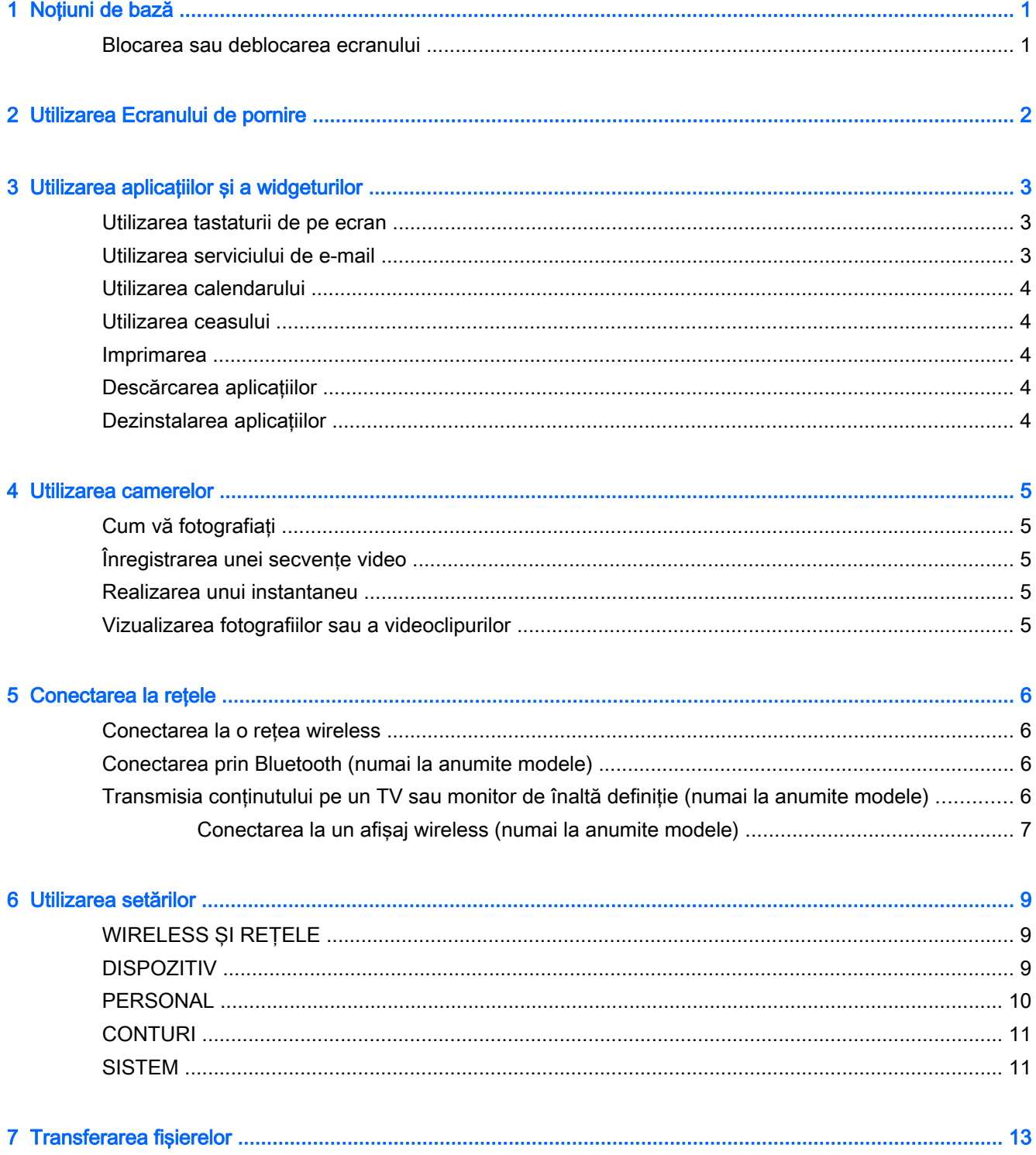

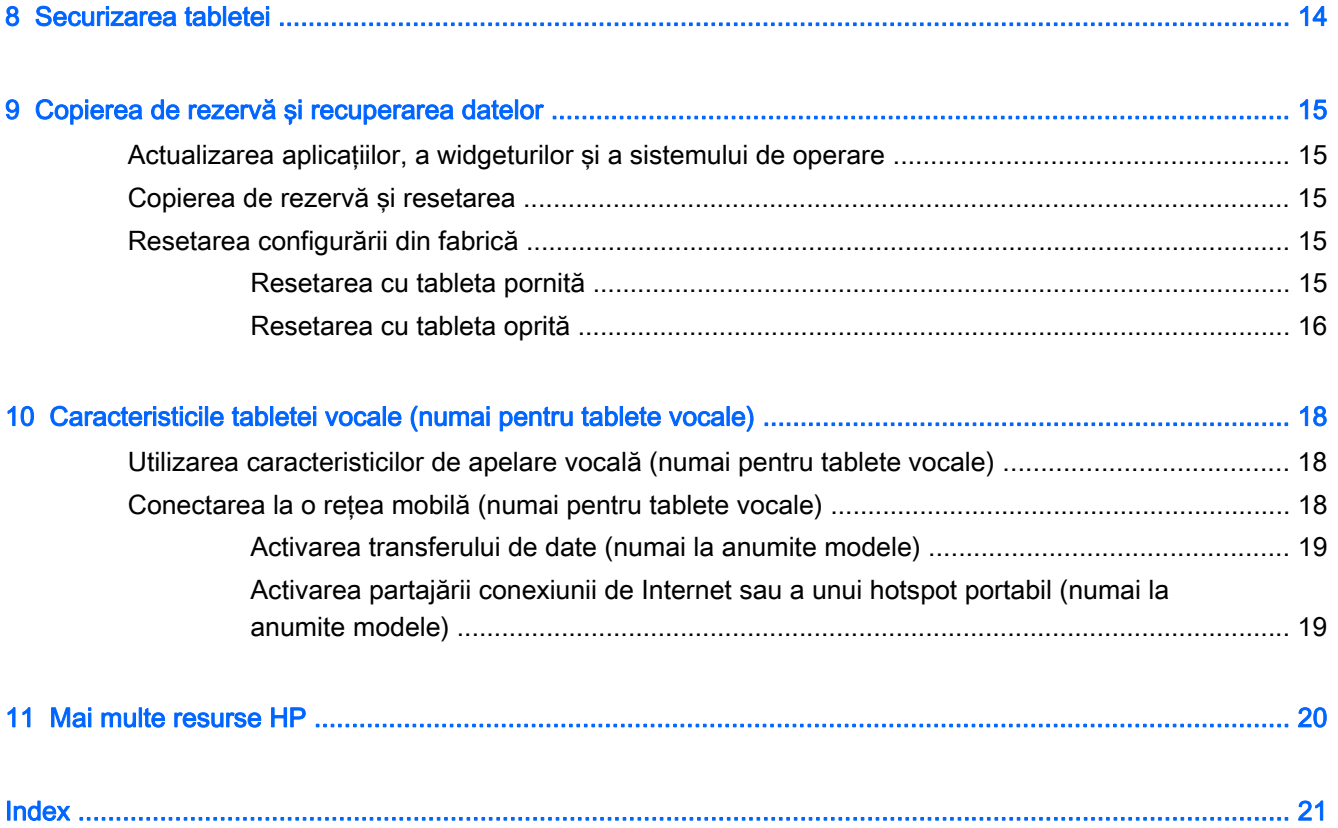

# <span id="page-4-0"></span>1 Noțiuni de bază

- **NOTĂ:** Pentru instrucțiuni referitoare la operațiile de bază, consultați ghidul imprimat *Pornire rapidă* livrat în cutie împreună cu tableta dumneavoastră.
- **IMPORTANT:** Înainte de a utiliza tableta pentru prima dată, conectați-o la sursa de alimentare externă și încărcați acumulatorul timp de cel puțin 15 minute.

Pentru a începe să utilizați tableta, urmați aceste instrucțiuni:

1. După încărcarea acumulatorului şi în timp ce se afişează imaginea acumulatorului pe ecran, porniţi tableta ţinând apăsat butonul de alimentare timp de până la 5 secunde, până când se afişează sigla HP sau Compaq.

La prima pornire a tabletei, veți vedea un ecran de Bun venit.

- $\mathbb{Z}$  IMPORTANT: Dacă imaginea acumulatorului nu este afișată pe ecran, apăsați scurt butonul de alimentare pentru a afișa imaginea, apoi țineți apăsat butonul de alimentare până când se afişează sigla HP sau Compaq.
- 2. Urmați instrucțiunile de pe ecran pentru a selecta o limbă și a vă conecta la o rețea wireless.

## Blocarea sau deblocarea ecranului

Blocare — Apăsaţi butonul de alimentare.

Deblocare — Apăsați butonul de alimentare pentru a porni tableta, apoi puneți degetul pe  $\mathbf{a}$  și glisați pictograma către  $\Gamma$ .

# <span id="page-5-0"></span>2 Utilizarea Ecranului de pornire

Ecranul de pornire furnizează o locaţie centrală de unde puteţi să particularizaţi informaţiile, conţinutul media şi aplicaţiile pe care doriţi să le accesaţi rapid.

**EX NOTĂ:** Pictogramele de pe Ecranul de pornire și aspectul Ecranului de pornire pot varia.

- Pentru a afișa notificările, trageți cu degetul în jos dinspre partea din stânga-sus.
- Pentru a afișa setările, trageți cu degetul în jos dinspre partea din dreapta-sus (numai la anumite modele).
- Atingeți o pictogramă pentru a efectua acțiunea descrisă în tabel.

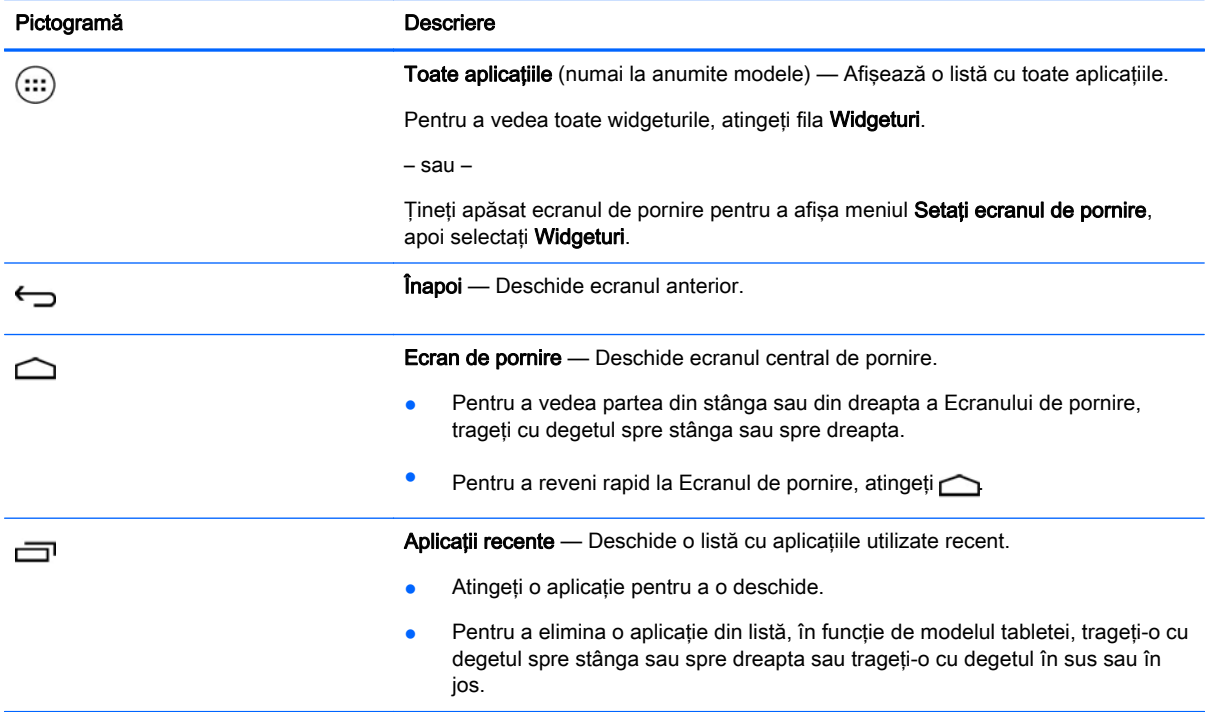

#### Căutarea\*

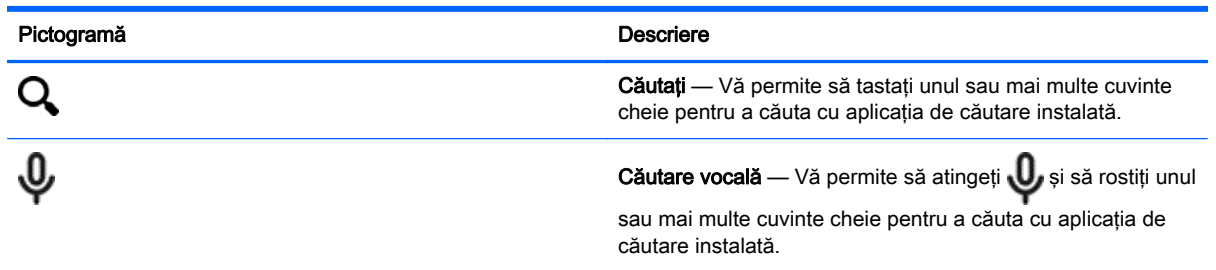

\*Caracteristica de căutare variază în funcţie de model şi de ţară/regiune.

# <span id="page-6-0"></span>3 Utilizarea aplicaţiilor şi a widgeturilor

**W** NOTĂ: Pictogramele de pe Ecranul de pornire și aspectul Ecranului de pornire pot varia.

Atingeți o aplicație pentru a deschide o aplicație instalată pe tabletă.

Widgeturile sunt aplicaţii cu funcţionalitate specială care afişează conţinut ce se actualizează în mod frecvent. Puteţi să vizualizaţi conţinutul actualizat fără să deschideţi widgetul.

Pentru a vedea toate aplicațiile, atingeți (...) (numai la anumite modele).

- Pentru a deschide o aplicație, atingeți pictograma. Pentru a reveni la Ecranul de pornire, atingeți  $\curvearrowright$
- Pentru a adăuga o aplicație la Ecranul de pornire, țineți apăsată pictograma aplicației până când apare Ecranul de pornire, apoi glisaţi-o în locul în care doriţi să rămână.
- Pentru a elimina o aplicație din Ecranul de pornire, țineți apăsată pictograma aplicației, apoi glisați-o spre pictograma Eliminați X din partea superioară a ecranului.

Pentru a vedea toate widgeturile, atingeți (...) (numai la anumite modele), apoi atingeți fila Widgeturi.

– sau –

Tineți apăsat ecranul de pornire pentru a afișa meniul Setați ecranul de pornire, apoi selectați Widgeturi.

- Pentru a deschide un widget, atingeți pictograma. Pentru a reveni la Ecranul de pornire, atingeți  $\triangle$
- Pentru a adăuga un widget la Ecranul de pornire, tineti apăsată pictograma widgetului până când apare Ecranul de pornire, apoi glisați-o în locul în care doriți să rămână.
- Pentru a elimina un widget din Ecranul de pornire, țineți apăsată pictograma widgetului, apoi glisați-o spre pictograma Eliminați X din partea superioară a ecranului.

## Utilizarea tastaturii de pe ecran

Tastatura de pe ecran este afişată de o aplicaţie atunci când aveţi nevoie să introduceţi informaţii.

**NOTĂ:** Aspectul tastaturii poate să difere.

## Utilizarea serviciului de e-mail

- 1. Atingeți $\ddot{\bullet}$
- 2. La CONTURI, atingeți Adăugați un cont.
- 3. Atingeți aplicația de e-mail instalată, apoi urmați instrucțiunile de pe ecran.
- 4. Pentru a vă accesa contul de e-mail, atingeti pictograma de e-mail.

## <span id="page-7-0"></span>Utilizarea calendarului

Atingeti pictograma Calendar, apoi urmati instructiunile de pe ecran.

**W NOTĂ:** Când adăugați un cont de e-mail, mesajele de e-mail, calendarul și persoanele asociate contului sunt sincronizate automat.

## Utilizarea ceasului

Pentru a adăuga o alarmă, atingeți pictograma ceas, atingeți pictograma alarmă, apoi urmați instrucţiunile de pe ecran.

## **Imprimarea**

Înainte de a putea imprima pe o imprimantă din aceeaşi reţea cu dispozitivul, pe dispozitiv trebuie să fie instalat un serviciu de imprimare. Pentru a selecta un serviciu de imprimare, atingeți o, apoi sub Sistem, atingeti Imprimare.

Puteți să deschideți fiecare serviciu disponibil pentru a-l porni sau a-l opri, a vedea ce imprimante sunt disponibile, a adăuga noi imprimante şi a regla setările serviciului.

Pentru a imprima un document, precum o pagină Web:

- 1. Atingeți , apoi atingeți Printați.
- 2. În dialogul care apare, puteți să selectați imprimanta, numărul de copii, orientarea etc.
- 3. Atingeti Printati.

## Descărcarea aplicaţiilor

Descărcați aplicații, muzică, cărți, jocuri etc. din magazinul de aplicații pentru țara/regiunea dvs.

**EX NOTĂ:** Pentru a descărca aplicații, trebuie să fiți conectat la Internet și la un cont de e-mail.

- Atingeti pictograma pentru magazinul de aplicatii, apoi atingeti o categorie sau introduceti un cuvânt cheie în câmpul de căutare.
- Pentru a descărca și instala o aplicație, urmați instrucțiunile de pe ecran.

## Dezinstalarea aplicaţiilor

- 1. Atingeți
- 2. La DISPOZITIV, atingeți Stocare, apoi atingeți Aplicații.
- 3. Atingeți aplicația pe care doriți să o dezinstalați, apoi atingeți Dezinstalați.
- 4. Atingeți OK, apoi atingeți din nou OK.

# <span id="page-8-0"></span>4 Utilizarea camerelor

**WAOTĂ:** Pictogramele de pe Ecranul de pornire și aspectul Ecranului de pornire pot varia.

Puteţi să vă fotografiaţi sau să realizaţi instantanee utilizând camera frontală.

# Cum vă fotografiaţi

- Atingeți o
- Pentru a capta o fotografie, atingeți pictograma camerei. Fotografia este salvată în Galerie.

# Înregistrarea unei secvenţe video

- Atingeți<sup>6</sup>
- Pentru a înregistra o secvenţă video, atingeţi pictograma de cameră video.
- Pentru a porni sau a opri înregistrarea, atingeţi butonul roşu.

Secvența video este salvată în Galerie.

# Realizarea unui instantaneu

Pentru a capta un instantaneu de ecran, apăsați simultan butonul de alimentare și butonul de descreştere a volumului timp de aproximativ 1 secundă.

Se afişează un mesaj când instantaneul este salvat în Galerie.

# Vizualizarea fotografiilor sau a videoclipurilor

- Pentru a vizualiza fotografiile sau videoclipurile din Galerie, atingeti pictograma Galerie.
- Pentru a șterge o fotografie sau un videoclip, atingeți fotografia sau videoclipul, apoi atingeți Ştergeţi.

# <span id="page-9-0"></span>5 Conectarea la reţele

**WAOTĂ:** Pictogramele de pe Ecranul de pornire și aspectul Ecranului de pornire pot varia.

Puteţi să conectaţi tableta la o reţea wireless sau la dispozitive Bluetooth® (numai la numite modele).

## Conectarea la o reţea wireless

Navigaţi pe Web, citiţi mesaje de e-mail sau efectuaţi alte activităţi online.

 $\mathbb{R}^n$  NOTA: Pentru a vă conecta la Internet, trebuie să fiți conectat la o rețea wireless.

Pentru a vă conecta la o reţea wireless:

- 1. Atingeți $\ddot{\bullet}$
- 2. La REȚELE WIRELESS, asigurați-vă că opțiunea Wi-Fi este activată.
- 3. Atingeti Wi-Fi, apoi atingeti una din retelele disponibile afisate.
- 4. Dacă este necesară cheia de securitate, tastați-o, apoi atingeți Conectați-vă.
- $\mathbb{R}^n$  NOTĂ: Pentru a sterge cheia de securitate pentru o rețea wireless la care v-ați conectat anterior, atingeți numele rețelei, apoi atingeți Stergeți.

# Conectarea prin Bluetooth (numai la anumite modele)

Împerecheaţi cu tableta un dispozitiv Bluetooth precum o pereche de căşti, o tastatură sau un mouse.

Pentru a vă conecta la un dispozitiv Bluetooth:

- 1. Porniți dispozitivul Bluetooth.
- 2. Atingeți
- 3. La REȚELE WIRELESS, porniți Bluetooth, apoi atingeți Bluetooth.
- 4. Atingeti numele dispozitivului pentru a-l face vizibil pentru toate dispozitivele Bluetooth vecine.
- 5. Pentru a găsi dispozitivele Bluetooth disponibile, atingeti CĂUTAȚI DISPOZITIVE.
- 6. Când apare numele dispozitivului, atingeți-l pentru a împerechea dispozitivul cu tableta.
- **E NOTĂ:** Pentru a maximiza durata de viață a acumulatorului, opriți caracteristica Bluetooth când nu este în uz.

## Transmisia conţinutului pe un TV sau monitor de înaltă definiţie (numai la anumite modele)

Tehnologia "Cast screen" vă permite să transmiteți sau să afișați conținut, precum un film, în mod wireless, de pe tableta dvs. pe un dispozitiv de afişare compatibil, precum un televizor sau un monitor de înaltă definiţie.

#### <span id="page-10-0"></span>Sfaturi şi recomandări pentru performanţă optimă

- Stocați conținutul media pe tabletă sau pe un card de memorie micro SD instalat.
- Închideți aplicațiile care nu sunt în uz.
- Asezati tableta și dispozitivul de afisare în aceeași cameră.

**ET NOTĂ:** Performanța de transmisie video prin "Cast screen" poate fi influențată de factorii mediului wireless, inclusiv de utilizarea tehnologiei Bluetooth si/sau de interferentele cu alte retele wireless din apropiere.

### Conectarea la un afişaj wireless (numai la anumite modele)

Pentru a vă conecta la un afişaj wireless:

- 1. Atingeți
- 2. Atingeți Rețele wireless, apoi atingeți Cast screen.
- 3. Selectati dispozitivul de afisare wireless din listă, apoi urmați instrucțiunile de pe ecran pentru a finaliza conexiunea.
- 4. Pentru a regla rezoluția, atingeți Rezoluție, apoi atingeți cursorul pentru a mări sau a micșora rezoluţia.

Dacă adaptorul nu apare în lista de adaptoare detectate, verificați următoarele:

- Asigurați-vă că afișajul sau adaptorul sunt compatibile pentru a funcționa cu adaptorul.
- Asiguraţi-vă că afişajul sau adaptorul sunt conectate la sursa de alimentare externă.
- Asigurați-vă că paravanul de protecție nu blochează software-ul.
- Actualizati firmware-ul adaptorului utilizând instructiunile producătorului, care au fost livrate cu adaptorul sau de pe site-ul Web al producătorului.
- Pentru asistență, consultați producătorul adaptorului.

#### Îmbunătăţirea rezoluţiei afişajului

- Reglați proprietățile de afișare de la tabletă pentru a corespunde cu rezoluția nativă de afișare a aparatului TV.
- Căutati pe Internet sau cititi ghidul pentru utilizator livrat cu aparatul TV sau cu adaptorul de afisare pentru a găsi rezolutia nativă de afisare.
- Este posibil ca adaptorul de afișare să aibă o rezoluție maximă de afișare care să nu corespundă cu rezoluția nativă de afișare a televizorului.

#### Îmbunătăţiţi viteza de conectare pentru a îmbunătăţi performanţa

Când transmisia video nu este cursivă sau sunetul se întrerupe sau se opreşte brusc, este posibil să se fi pierdut banda de frecvente a conexiunii wireless la adaptor.

- Deplasati tableta mai aproape de adaptor. Cu cât tableta este mai aproape de adaptor, cu atât viteza de conectare este mai bună.
- Asiguraţi-vă că nu există obstacole majore, precum pereţi, între tabletă şi receptor.
- Transmiteţi fişierele media direct de pe tabletă, nu în mod wireless prin Internet. Transmisia de pe Internet utilizează conexiunea wireless a tabletei atât pentru redarea conţinutului de pe ecran, cât și pentru Internet și se poate reduce banda de frecvențe wireless.
- Pentru asistenţă, consultaţi producătorul adaptorului.

# <span id="page-12-0"></span>6 Utilizarea setărilor

**W** NOTĂ: Pictogramele de pe Ecranul de pornire și aspectul Ecranului de pornire pot varia.

Utilizaţi setările pentru conectarea la reţele, pentru stabilirea preferinţelor şi pentru găsirea informaţiilor despre tabletă.

 $\bullet$   $\bullet$  în ecranul de pornire, atingeți

– sau –

Trageți cu degetul în jos dinspre partea superioară, apoi atingeți **D** 

# WIRELESS ŞI REŢELE

Selectați preferințele pentru conectarea tabletei la rețeaua wireless și la alte tipuri de rețele.

- Wi-Fi Activați sau dezactivați comunicațiile Wi-Fi și vă conectați la o rețea wireless pentru a verifica mesajele de e-mail, a căuta pe Web sau a accesa site-urile Web sociale.
- Cast screen (numai la numite modele) Activați sau dezactivați conexiunea de la o rețea wireless pentru a transmite conţinut de la tabletă pe un dispozitiv de afişare wireless.
- Bluetooth Activați sau dezactivați caracteristica Bluetooth și împerecheați cu tableta un dispozitiv Bluetooth, precum un set cască-microfon sau o tastatură.
- Utilizare date (numai la anumite modele) Vizualizați un grafic al datelor utilizate în timpul perioadei selectate. De asemenea, sunt afisate datele utilizate de fiecare aplicatie instalată.
- Mai multe... Activați sau dezactivați Mod Avion, VPN, Tethering și hotspot portabil sau Rețele mobile.

# DISPOZITIV

- Sunet Selectaţi preferinţele pentru volum, ton de sonerie (numai la anumite modele) şi vibraţii pentru tabletă.
	- Volume Atingeţi Volume, atingeţi Muzică, videoclipuri, jocuri şi alt conţinut media, Notificări sau Alarme. Atingeți cursorul pentru a selecta volumul dorit, apoi atingeți OK.
	- Ton de sonerie telefon (numai la anumite modele) Atingeţi Ton de sonerie telefon, atingeti un ton de sonerie pentru a-l selecta, apoi atingeti OK.
	- Vibrează când sună (numai la anumite modele) Bifaţi caseta pentru a activa vibrarea sau debifaţi caseta pentru a o dezactiva.
- Controler (numai la anumite modele) Activați sau dezactivați un controler de jocuri.
- Sunet Selectati preferintele de sunet pentru notificare, atingere si blocare ecran pentru tabletă.
- <span id="page-13-0"></span>◦ Sunet de notificare prestabilit — Atingeţi Sunet de notificare prestabilit, atingeţi un sunet pentru a-l selecta, apoi atingeti OK.
- Tonuri la atingerea tastaturii pentru apelare Bifați caseta pentru activare sau debifați caseta pentru dezactivare.
- ∘ Sunete la atingere Bifați caseta pentru activare sau debifați caseta pentru dezactivare.
- ∘ Sunet de blocare a ecranului Bifati caseta pentru activare sau debifati caseta pentru dezactivare.
- Afişaj Selectați luminozitatea afișajului, imaginea de fundal și dimensiunea fontului pentru tabletă.
	- Luminozitate Atingeţi cursorul pentru a selecta luminozitatea dorită.
	- **Imagine de fundal Pentru a selecta o imagine de afisat pe Ecranul de pornire, selectati** Galerie, Imagini de fundal live sau Imagini de fundal, apoi selectati Setati o imagine de fundal.
	- ∘ Inactivitate Selectați o perioadă de timp după care tableta va intra în inactivitate.
	- Daydream Selectaţi o imagine de afişat când tableta este în mod daydream, apoi atingeti Începeți acum sau Când pornește Daydreams, apoi selectați Când dispozitivul este andocat, În timpul încărcării sau În ambele situaţii.
	- Dimensiune font Selectati Mică, Normală, Mare sau Foarte mare.
	- Cast screen (numai la anumite modele) Atingeți pentru a afișa o listă cu dispozitivele wireless disponibile.
- Stocare Vizualizați spațiul disponibil în memoria tabletei și în memoria cardului micro SD™ (dacă este instalat).
- Baterie Vizualizați procentul de încărcare al acumulatorului și utilizarea acestuia în funcție de diferite caracteristici.
- Aplicații Vizualizați aplicațiile descărcate și aplicațiile în execuție. Pentru a vizualiza informații sau a dezinstala o aplicație, atingeți aplicația.

# **PERSONAL**

- Locație Activați sau dezactivați Acuratețe înaltă, Economisire acumulator sau Selectare mod numai dispozitiv.
- Securitate Selectați preferințele pentru următoarele caracteristici:
	- Securitate ecran Atingeţi Blocarea ecranului, atingeţi Glisare, Deblocare facială, Şablon, PIN sau Parolă, apoi urmați instrucțiunile de pe ecran. Pentru mai multe informații, consultati [Securizarea tabletei, la pagina 14](#page-17-0).
	- Informaţii proprietar Pentru a afişa informaţiile despre proprietar pe ecranul de blocare, atingeți caseta, apoi introduceți textul de afișat. Pentru a dezactiva această caracteristică, debifaţi caseta.
	- Blocare card SIM (numai la anumite modele) Dacă este instalată o cartelă SIM, selectați un PIN pentru blocarea cartelei SIM.
	- Faceţi parolele vizibile Bifaţi caseta pentru a activa această caracteristică sau debifaţi caseta pentru a o dezactiva.
- <span id="page-14-0"></span>∘ Administrare dispozitiv — Atingeti pentru a vizualiza sau pentru a dezactiva administratorii dispozitivului.
- Surse necunoscute Atingeţi caseta pentru a permite instalarea aplicaţiilor de pe surse necunoscute sau debifați caseta pentru a dezactiva această caracteristică.
- Verificaţi aplicaţiile Atingeţi caseta pentru a nu permite sau pentru a avertiza înainte de instalarea aplicațiilor care pot cauza deteriorări sau debifați caseta pentru a dezactiva această caracteristică.
- Acreditări de încredere Atingeţi pentru a afişa certificatele de acreditări de încredere.
- Instalati de pe Atingeti pentru a instala certificate de pe dispozitivul de stocare intern.
- Limbă și introducere de text Selectați preferințele pentru limbă, ortografie, tastatură și căutare pentru tabletă.
	- ∘ Limbă Atingeti pentru a selecta o limbă.
	- Verificator ortografic Atingeţi caseta pentru a activa această caracteristică, apoi atingeţi **p**entru a selecta o limbă.
	- Dicţionar personal Urmaţi instrucţiunile de pe ecran pentru a adăuga cuvinte la dictionarul personal.
	- Tastatură şi metode de introducere Atingeţi Prestabilit pentru a selecta o tastatură.
	- <sup>e</sup> Tastare vocală Atingeți caseta pentru a activa această caracteristică, apoi atingeți **de** pentru a selecta preferințele. Debifați caseta pentru a dezactiva această caracteristică.
	- Căutare vocală Selectati preferintele de căutare vocală pentru tabletă.
	- Mouse/trackpad Atingeţi Viteza indicatorului, atingeţi cursorul pentru a selecta viteza dorită, apoi atingeți OK.
- Backup și resetare Selectați preferințele pentru BACKUP ȘI RESTABILIRE și DATE PERSONALE pentru tabletă. Pentru mai multe informații, consultați Copierea de rezervă și [recuperarea datelor, la pagina 15](#page-18-0).

# **CONTURI**

Se afişează conturile existente.

- Adăugați un cont Pentru a adăuga un cont d e-mail sau un alt tip de cont, atingeți + Adăugați un cont, apoi urmati instructiunile de pe ecran.
- Sincronizați un cont Pentru a sincroniza un cont, atingeți numele contului, atingeți-l din nou, apoi atingeți Sincronizați acum.
- Eliminarea unui cont Pentru a elimina un cont, atingeți numele contului, atingeți-l din nou, apoi atingeți Eliminați contul.

# SISTEM

- Dată și oră Activați sau dezactivați opțiunea Dată și oră automate și selectați preferințele pentru fusul orar, formatul de oră şi formatul de dată.
- Accesibilitate Activați sau dezactivați TalkBack, Gesturi pentru mărire, Text mare, Rotire automată a ecranului, Rosteşte parolele, Comandă rapidă accesibilitate, Rezultatul transformării textului în vorbire sau Întârziere la atingere continuă.
- Imprimare Activaţi sau dezactivaţi imprimarea la o imprimantă conectată.
- Despre tabletă Afişaţi starea sistemului, informaţiile juridice, numărul de model şi versiunea sistemului de operare pentru tabletă.

Pentru a verifica actualizările de sistem, atingeți Actualizare, apoi atingeți Verificați acum.

# <span id="page-16-0"></span>7 Transferarea fişierelor

- **WEY NOTĂ:** Numai la tabletele vocale, partajarea conexiunii de date prin USB trebuie dezactivată înainte de a putea utiliza portul USB pentru transferul fişierelor între tabletă şi un computer cu Windows® (consultaţi [Activarea partajării conexiunii de Internet sau a unui hotspot portabil \(numai la anumite](#page-22-0) [modele\), la pagina 19](#page-22-0)).
	- 1. Conectaţi cablul micro-USB la tabletă şi la un computer cu Windows.

Dispozitivul de stocare USB apare pe computer ca o unitate. Puteţi să copiaţi fişiere între cele două echipamente la fel ca atunci când utilizaţi orice alt dispozitiv extern.

2. După ce terminați transferul de fișiere, deconectați cablul USB.

# <span id="page-17-0"></span>8 Securizarea tabletei

Pentru a preveni accesul altor persoane la datele din tabletă, selectați o metodă de blocare a ecranului.

- 1. Atingeți
- 2. La PERSONAL, atingeți Securitate, apoi la SECURITATE ECRAN, atingeți Blocarea ecranului.
- 3. La Alegeți blocare ecran, selectați unul din următoarele tipuri de blocări pentru ecran, apoi urmati instructiunile de pe ecran.
	- **EX NOTĂ:** Dacă anterior ați selectat o blocare pentru ecran, trebuie să deblocați ecranul înainte de a modifica setările de blocare.
		- **Glisare** Deblocati ecranul trăgând cu degetul spre dreapta.
		- Deblocare facială (numai la anumite modele) Deblocați ecranul privind la ecran.
		- Şablon Desenați un șablon simplu pentru a debloca ecranul.
		- PIN Introduceți patru sau mai multe cifre pentru a debloca ecranul.
		- Parolă Introduceți patru sau mai multe litere sau cifre. Această opțiune oferă cea mai bună protecţie dacă este selectată o parolă puternică.

# <span id="page-18-0"></span>9 Copierea de rezervă şi recuperarea datelor

## Actualizarea aplicaţiilor, a widgeturilor şi a sistemului de operare

HP recomandă să actualizaţi în mod regulat aplicaţiile, widgeturile şi sistemul de operare cu cele mai recente versiuni. Actualizările pot rezolva probleme şi pot înzestra tableta cu noi caracteristici şi opţiuni. Tehnologia se schimbă mereu şi actualizarea aplicaţiilor, a widgeturilor şi a sistemului de operare permite tabletei să execute cele mai recente tehnologii disponibile. De exemplu, este posibil ca aplicaţiile şi widgeturile mai vechi să nu funcţioneze bine cu cel mai recent sistem de operare.

Dacă descărcați cele mai recente versiuni ale aplicațiilor și widgeturilor de la HP și de la terți, sistemul de operare va descărca automat actualizările sistemului și vă va anunța când este gata să instaleze aceste actualizări. Dacă doriți să actualizați manual sistemul de operare, mergeți la <http://www.hp.com/support>.

# Copierea de rezervă și resetarea

HP vă recomandă cu insistență să efectuați periodic copierea de rezervă a datelor personale de pe tabletă pe un alt computer, pe un dispozitiv de stocare dedicat sau în cloud, utilizând una din soluţiile disponibile în comerţ.

Puteți să selectați preferințele pentru copierea de rezervă și restaurarea datelor în cazul pierderii acestora.

- 1. Atingeți
- 2. La PERSONAL, atingeți Backup și resetare.
- 3. La BACKUP ŞI RESTABILIRE, selectaţi una sau mai multe din următoarele opţiuni:
	- Faceți backup pentru date Bifați caseta pentru a permite copierea de rezervă a datelor de aplicatii, a parolelor wireless și a altor setări pe serverele Internet sau debifați caseta pentru a dezactiva această caracteristică.
	- Cont pentru backup Selectaţi un cont de e-mail pentru copierea de rezervă a datelor.
	- Restabilire automată Bifați caseta pentru a permite ca setările și datele copiate de rezervă să fie restabilite când aplicația este reinstalată sau debifați caseta pentru a dezactiva această caracteristică.

# Resetarea configurării din fabrică

### Resetarea cu tableta pornită

Dacă tableta pornește normal și dacă aveți posibilitatea să vă conectați la contul proprietarului (primul cont adăugat la dispozitiv), urmați pașii din această secțiune.

Pentru a restabili toate setările şi a şterge toate datele de pe dispozitiv:

- <span id="page-19-0"></span>1. Atingeți
- 2. La PERSONAL, atingeti Backup și resetare.
- 3. Sub DATE PERSONALE, selectaţi Resetarea configurării din fabrică.
- A ATENȚIE: Toate datele salvate pe dispozitiv se sterg atunci când efectuați o resetare la valorile din fabrică. Toate aplicațiile se dezinstalează. Puteți să restaurați datele din contul dvs. de e-mail. Înainte de a reseta tableta, faceţi backup pentru toate fişierele importante cu ajutorul unui dispozitiv de stocare extern sau a serviciului de stocare în cloud, utilizând una din cele câteva soluții disponibile pe piață.
- 4. Atingeți Resetați tableta.
- 5. Dacă ați setat o parolă de blocare a ecranului pentru tabletă, introduceți parola când vi se solicită.
- 6. Atingeți Stergeți tot pentru a începe resetarea.

Tableta se opreşte. Când resetarea este finalizată, tableta porneşte.

### Resetarea cu tableta oprită

Dacă tableta nu pornește normal sau dacă nu vă amintiți parola de blocare a ecranului, puteți să resetati tableta fără a o porni.

- A ATENȚIE: Toate datele salvate pe dispozitiv se șterg atunci când efectuați o resetare la valorile din fabrică. Toate aplicaţiile se dezinstalează, dar puteţi să restauraţi datele din contul dvs. de e-mail. Înainte de a reseta tableta, faceţi backup pentru toate fişierele importante cu ajutorul unui dispozitiv de stocare extern sau a serviciului de stocare în cloud, utilizând una din cele câteva soluții disponibile pe piaţă.
- NOTĂ: Ecranul tactil este dezactivat când dispozitivul se află în modul de recuperare. Utilizați butoanele de creştere (+) şi de descreştere (-) a volumului pentru a naviga în sus sau în jos în meniul de recuperare.
	- 1. Încărcați tableta cel puțin jumătate de oră, apoi deconectați adaptorul de c.a. de la tabletă.
	- 2. În cazul în care un card micro SD este instalat în tabletă, scoateți cardul de memorie înainte de a reseta tableta.
	- 3. Când tableta este oprită, țineți apăsat butonul de alimentare, apoi apăsați simultan butonul de creştere a volumului (+).
	- 4. Țineți apăsate butonul de alimentare și butonul de creștere a volumului (+) timp de câteva secunde.
	- 5. Când apare Selectare mod inițializare, apăsați butonul de creștere a volumului (+) pentru a evidenția Recuperare, apoi apăsați butonul de alimentare pentru a selecta Recuperare.
	- 6. Tineti apăsat butonul de alimentare, apoi apăsați o dată butonul de crestere a volumului (+) pentru a intra în modul Recuperare.
	- 7. Apăsați butonul de descreștere a volumului (-) pentru a evidenția Stergere date/resetare din fabrică, apoi apăsați butonul de alimentare pentru a începe resetarea.

8. Apăsați butonul de descreștere a volumului (-) pentru a selecta Da - se șterg toate datele de utilizator, apoi apăsaţi butonul de alimentare.

Procesul de resetare este indicat printr-un ecran de recuperare a sistemului.

9. Când pe ecran se afișează mesajul Finalizare ștergere date, apăsați butonul de descreștere a volumului (-) pentru a evidenția Reporniți sistemul acum, apoi apăsați butonul de alimentare pentru a selecta.

Tableta va reporni.

# <span id="page-21-0"></span>10 Caracteristicile tabletei vocale (numai pentru tablete vocale)

## Utilizarea caracteristicilor de apelare vocală (numai pentru tablete vocale)

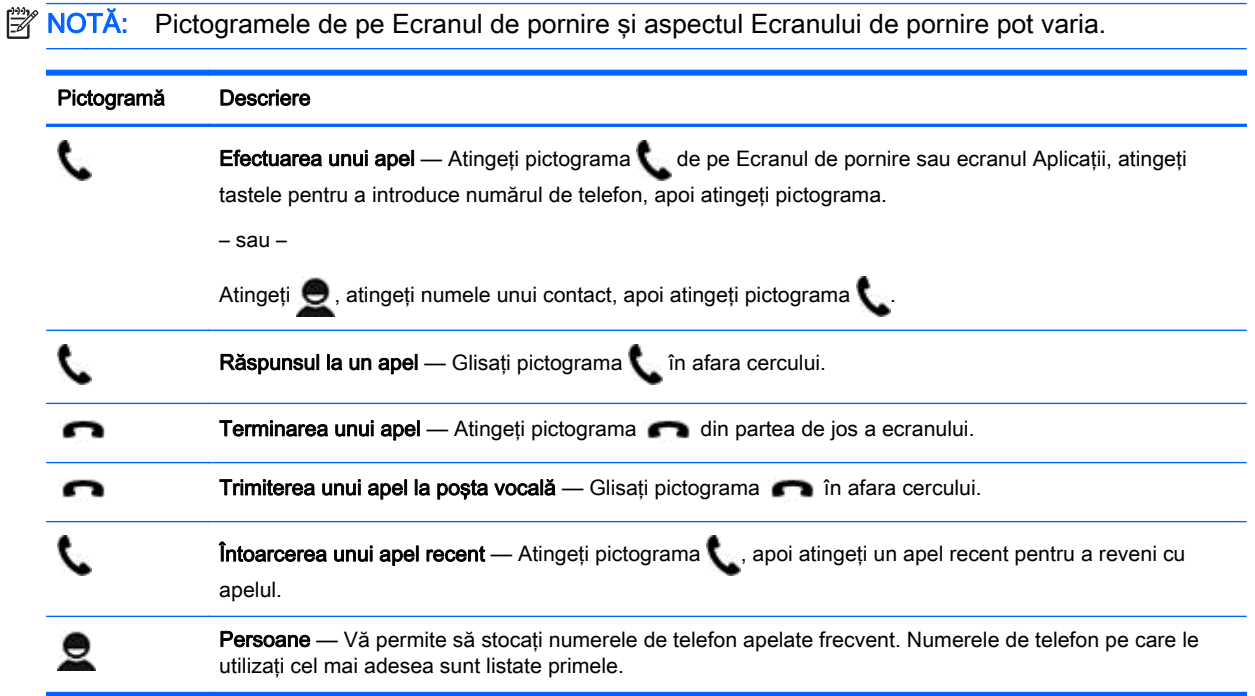

# Conectarea la o reţea mobilă (numai pentru tablete vocale)

Dacă nu este preinstalată o cartelă micro SIM, aceasta poate fi cumpărată de la un operator de telefonie mobilă. Pentru a introduce cartela micro SIM, consultati ghidul Pornire rapidă livrat cu produsul.

- 1. Atingeți
- 2. La REȚELE WIRELESS, atingeți Mai multe ..., atingeți Rețele mobile, apoi atingeți Nume puncte de acces.
- 3. Trageți cu degetul în jos dinspre partea superioară, atingeți Selectați APN nou, apoi urmați instrucţiunile de pe ecran.

### <span id="page-22-0"></span>Activarea transferului de date (numai la anumite modele)

Pentru a activa transferul de date printr-o reţea mobilă:

- 1. Atingeți
- 2. La WIRELESS ȘI REȚELE, atingeți Mai multe ..., atingeți Rețele mobile, apoi atingeți Date mobile.

### Activarea partajării conexiunii de Internet sau a unui hotspot portabil (numai la anumite modele)

Pentru a partaja conexiunea de date mobile a produsului prin USB sau ca hotspot wireless portabil:

- 1. Atingeți
- 2. La REȚELE WIRELESS, atingeți Mai multe ..., apoi atingeți Tethering și hotspot portabil.
- 3. Pentru a configura un hotspot wireless portabil, atingeti Hotspot Wi-Fi portabil.
- 4. Pentru a partaja conexiunea de date mobile a produsului, atingeți Tethering prin Bluetooth sau Tethering prin USB.

Pentru a dezactiva partajarea conexiunii de Internet:

- 1. Atingeți $\ddot{\bullet}$
- 2. La RETELE WIRELESS, atingeti Mai multe ..., apoi atingeti Tethering si hotspot portabil.
- 3. Pentru a dezactiva partajarea conexiunii de Internet, atingeți Tethering prin USB, apoi deconectați dispozitivul USB sau atingeți Tethering prin Bluetooth.

# <span id="page-23-0"></span>11 Mai multe resurse HP

Pentru a localiza detalii despre produs, informații despre modul de utilizare și altele, utilizați acest tabel.

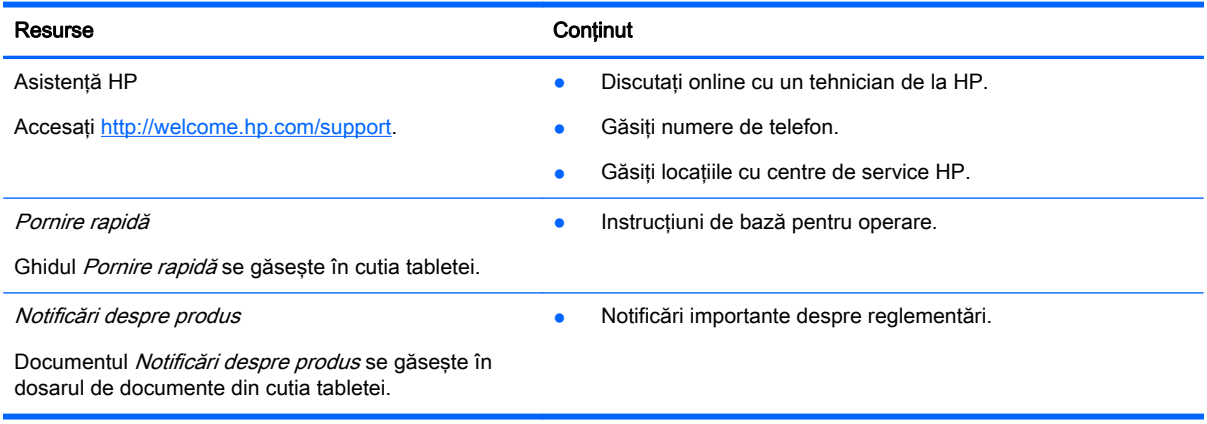

# <span id="page-24-0"></span>**Index**

### A

accesibilitate [11](#page-14-0) acumulator [9](#page-12-0) afişaj [9](#page-12-0) apelare vocală (numai pentru tablete vocale) [18](#page-21-0) aplicatii [3](#page-6-0) descărcare [4](#page-7-0) dezinstalare [4](#page-7-0)

#### B

blocare ecran [14](#page-17-0) Bluetooth [6,](#page-9-0) [9](#page-12-0)

### C

calendar [3,](#page-6-0) [4](#page-7-0) cameră [5](#page-8-0) ceas [3,](#page-6-0) [4](#page-7-0) computer [6](#page-9-0) conturi [9,](#page-12-0) [11](#page-14-0) copiere de rezervă şi recuperare [15](#page-18-0)

### D

data [11](#page-14-0) data și ora [9](#page-12-0) deblocare facială [14](#page-17-0) descărcare [3](#page-6-0)

### F

fotografii [5](#page-8-0) proprii [5](#page-8-0) vizualizare [5](#page-8-0)

### G

Gmail [3](#page-6-0)

#### H

hotspot portabil [19](#page-22-0)

#### I

imprimare [4,](#page-7-0) [5](#page-8-0), [11](#page-14-0) instantanee [5](#page-8-0) instantaneu [5](#page-8-0)

## L

limbă [9](#page-12-0)

### N

Notificări despre produs [20](#page-23-0)

### O

ora [11](#page-14-0)

### P

parolă [14](#page-17-0) partajare conexiune de Internet [19](#page-22-0) pictogramă aplicații recente [2](#page-5-0) pictogramă de căutare [2](#page-5-0) pictogramă de căutare vocală [2](#page-5-0) pictogramă ecran de pornire [2](#page-5-0) pictogramă înapoi [2](#page-5-0) pictogramă toate aplicațiile [2](#page-5-0) pictograme [2](#page-5-0) PIN [14](#page-17-0) Pornire rapidă [20](#page-23-0)

### R

resetare [15,](#page-18-0) [16](#page-19-0) resetare configurare din fabrică [15](#page-18-0) reţea [6](#page-9-0) mobilă [18](#page-21-0) reţele [9](#page-12-0)

### S

setări [9](#page-12-0) stocare [9](#page-12-0) sunet [9](#page-12-0) sunete [9](#page-12-0)

### T

transfer date [19](#page-22-0) transfer fişiere [13](#page-16-0)

### V

videoclipuri înregistrare [5](#page-8-0) vizualizare [5](#page-8-0)

### W

widgeturi [3](#page-6-0) Wi-Fi [6,](#page-9-0) [9](#page-12-0)